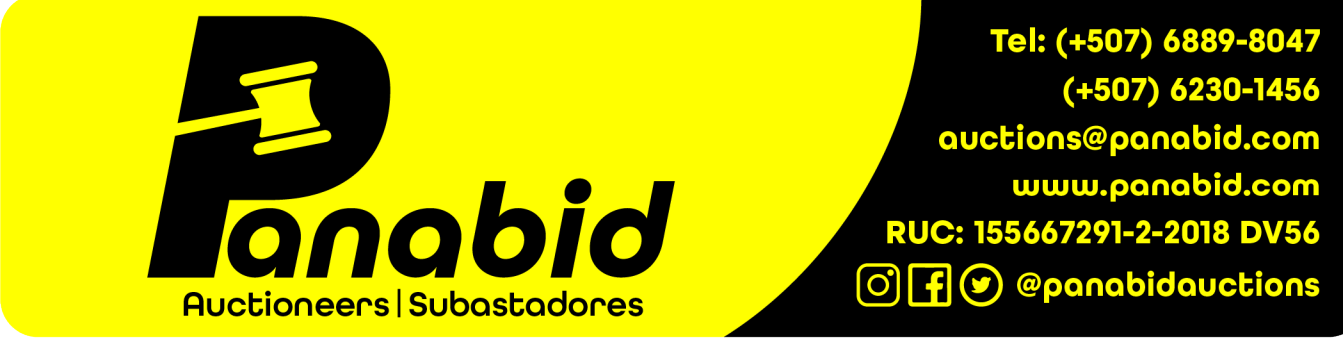

Office 13 | Business Center | Building 3845 | IBP | Panama Pacifico | Panama

# How to place bids on an auction

You will receive all notifications of bidding by email.

If you need help with bidding or have any questions, please feel free to email us at auctions  $\omega$  panabid.com or WhatsApp/phone us at  $(+27)$  83 230-7300,  $(+507)$  6889-8047 or (+507) 6230-1456.

### 1. Go to<https://auctions.panabid.com/>and view what auctions you are interested in.

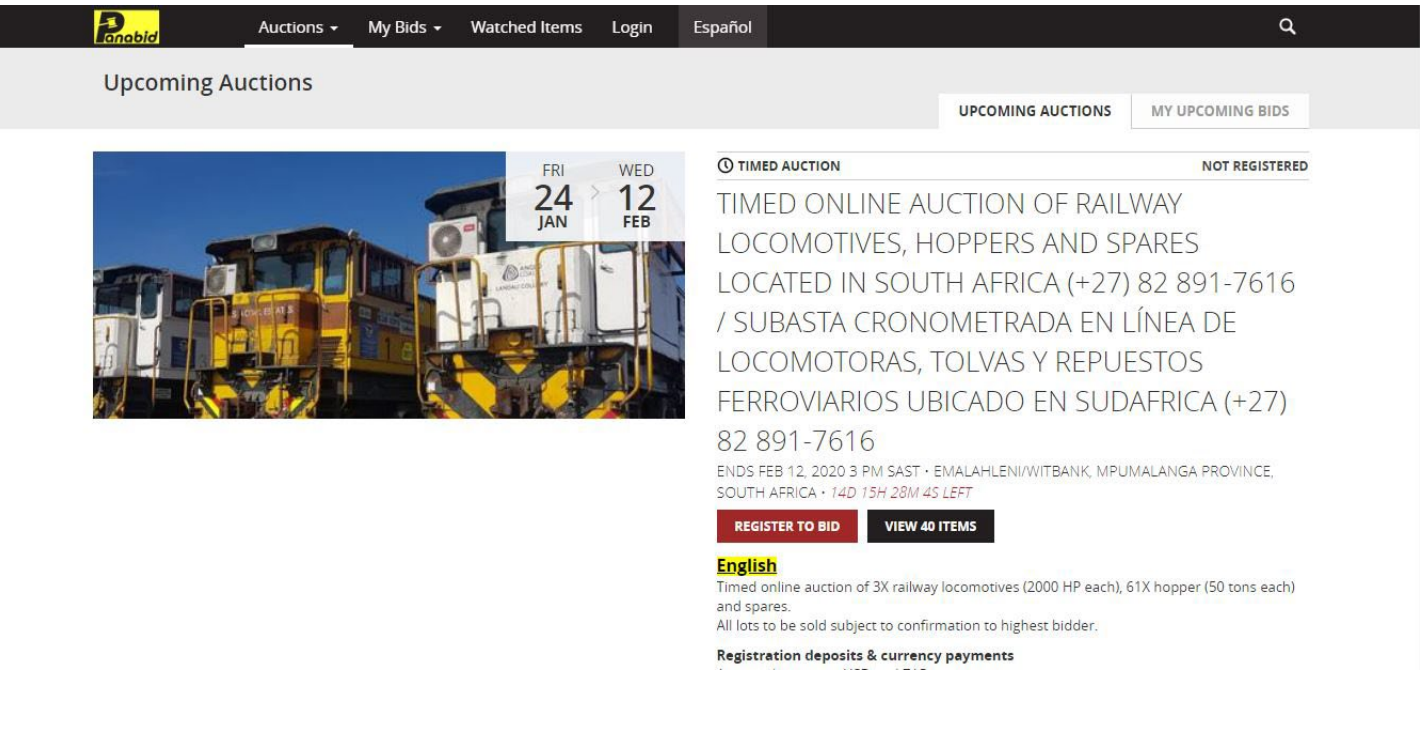

#### 2. Select the "Login" menu to log into your profile.

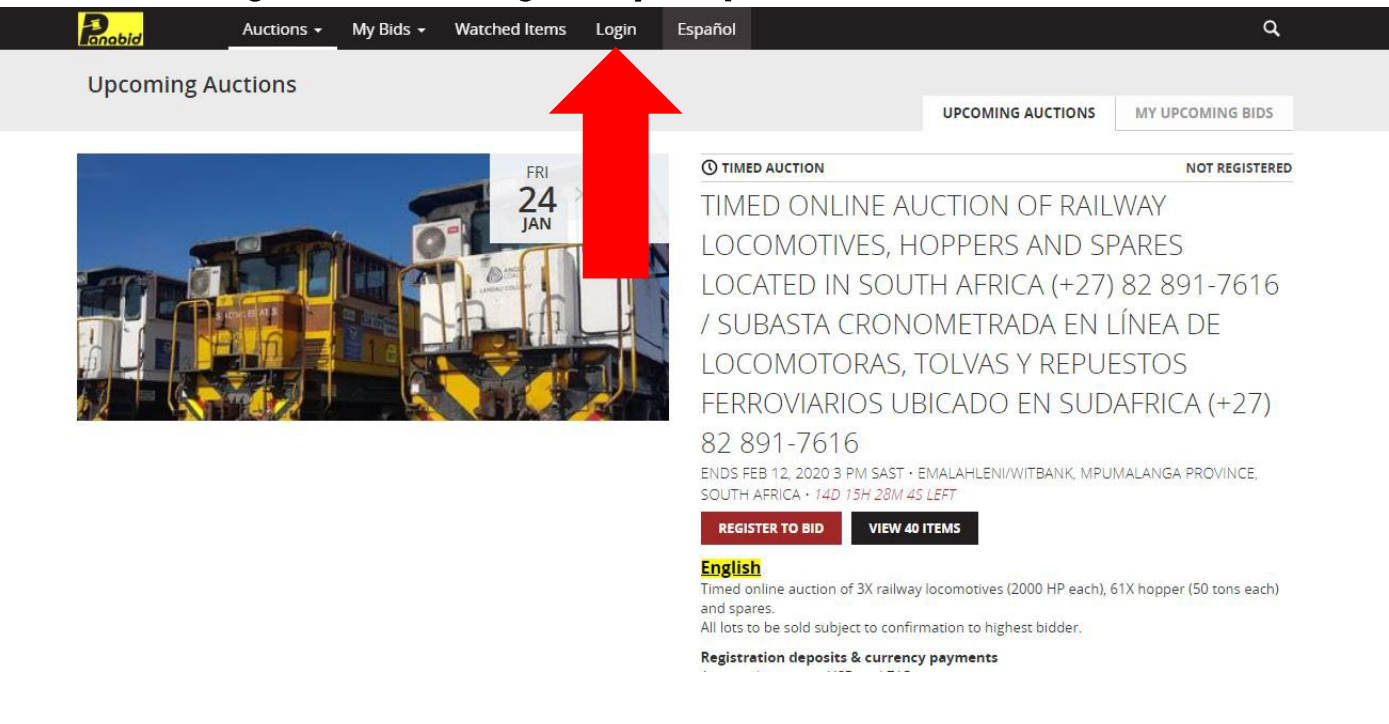

#### 3. Enter your email address and password to log in.

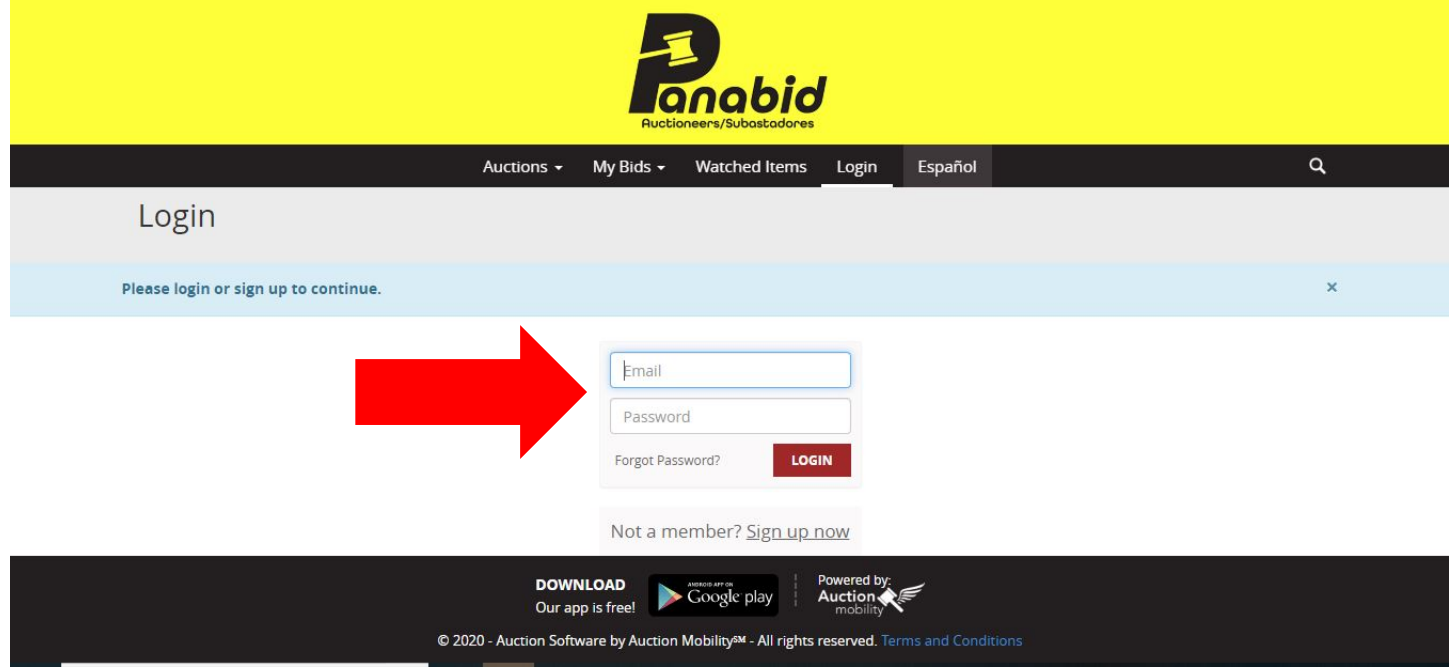

4. If you have been approved to bid on an auction, you will see your auction status as "Registered". If the status says "Pending", you need to send Panabid all required documentation to register for an auction. The documentation can always be found within the specific auction's description.

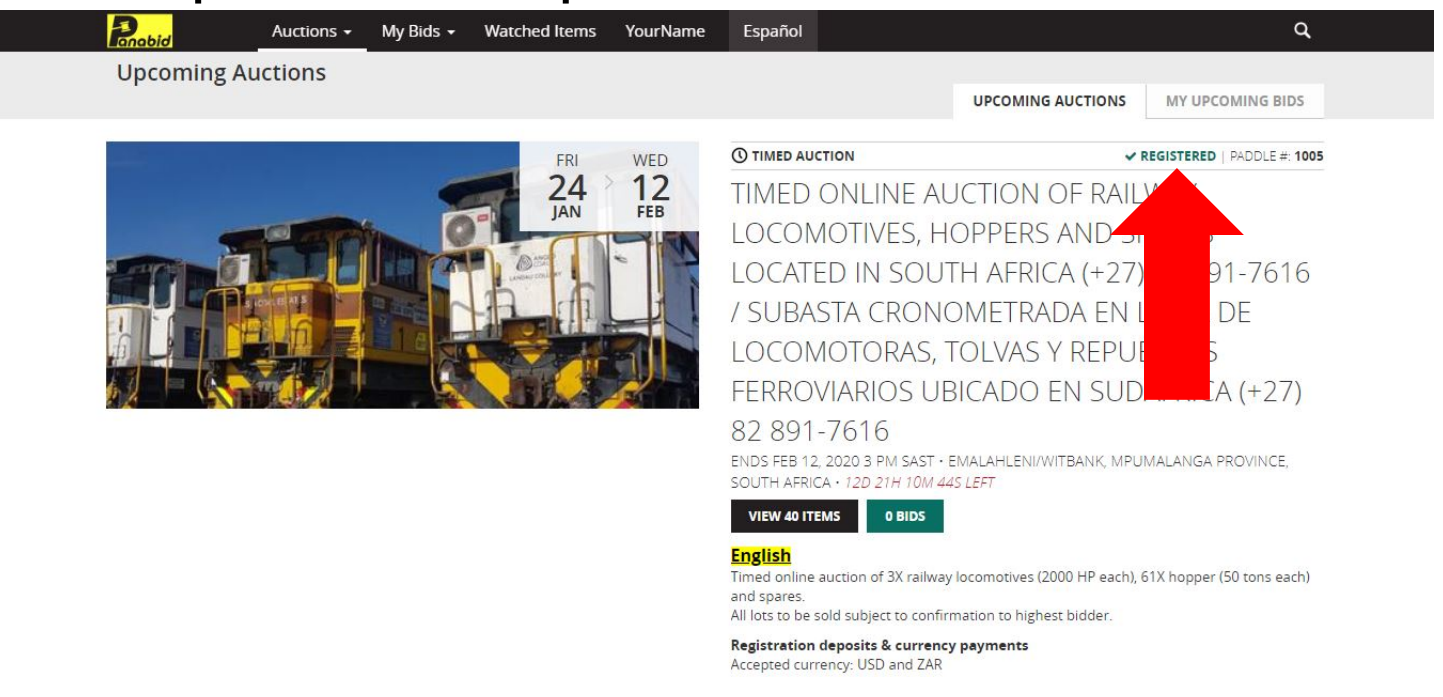

## 5. Now select "VIEW ITEMS" to view the lots you are interested in. Additionally, you can select "BIDS" to view any bids you have previously placed on any lots.

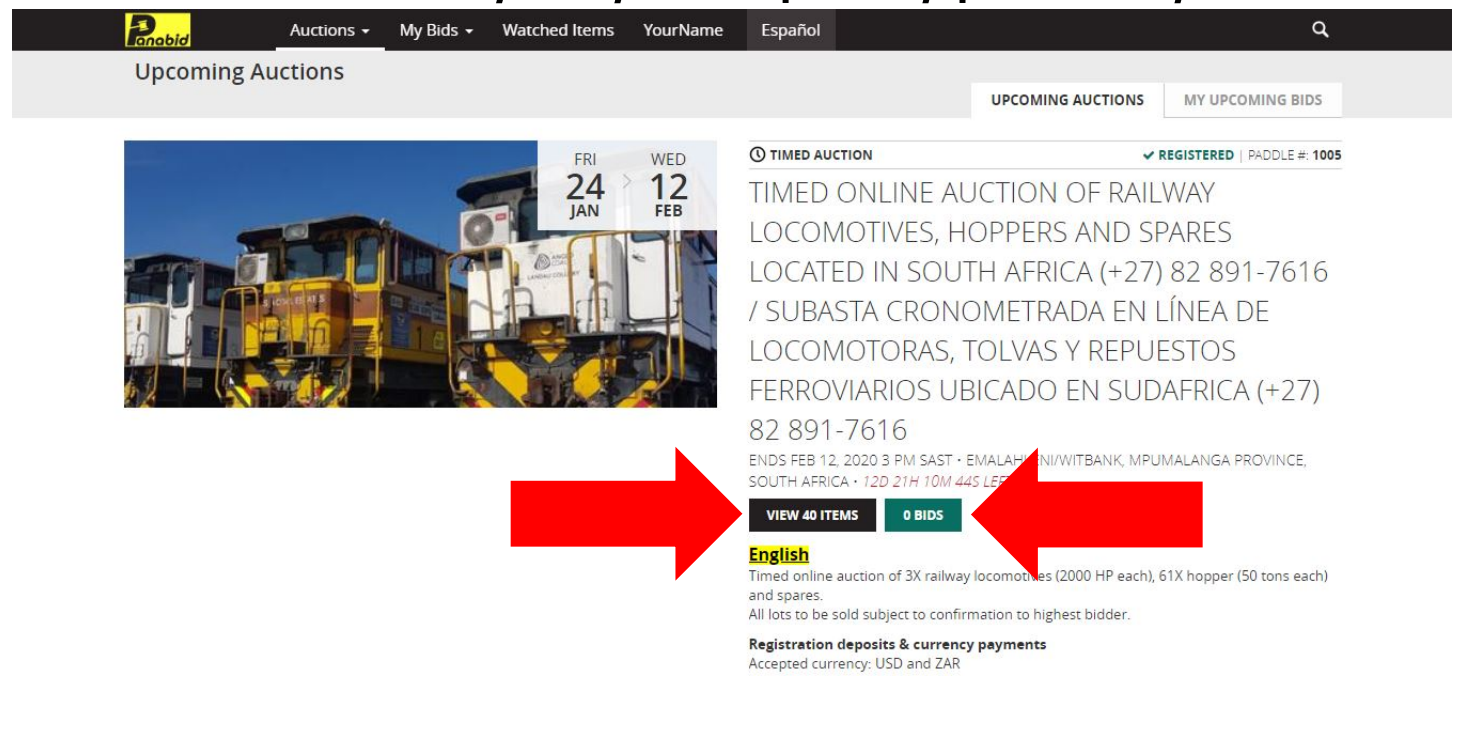

6. View which lots you would like to place bids on. Once you have decided which items you are interested in bidding on, select the "PLACE BID" button to place a bid.

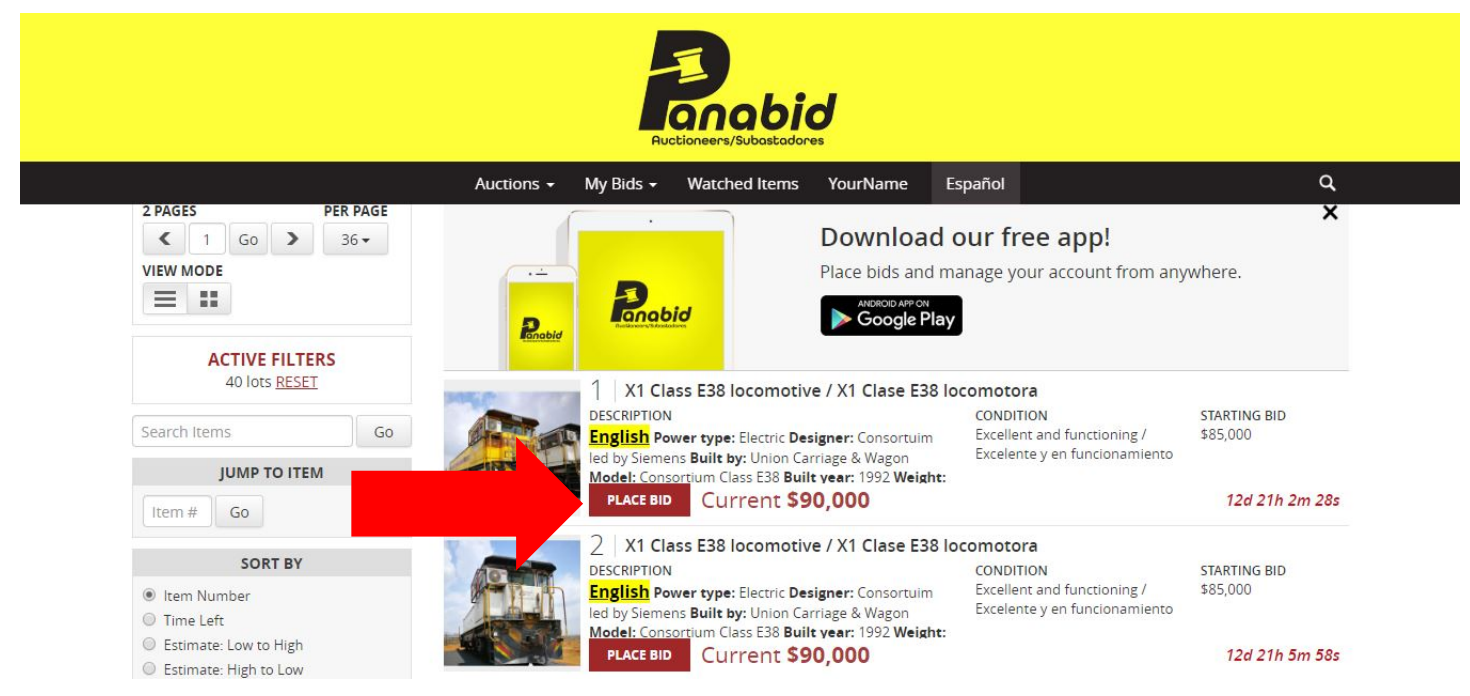

7. Once selecting "PLACE BID", a dropdown list will appear. You can now choose/enter your bid.

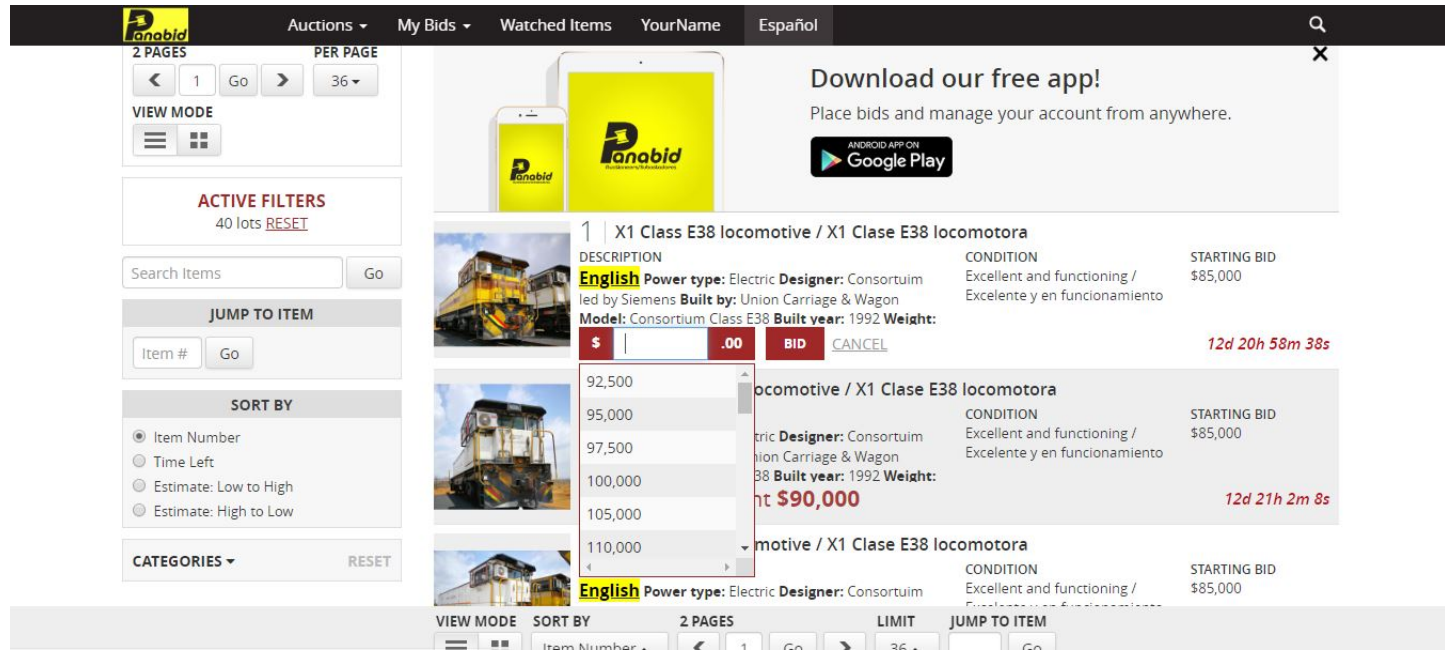

8. Once you have chosen/entered your bid, select "BID" to place your bid. You have now successfully placed a bid. You will receive all notifications related to your bids by email.

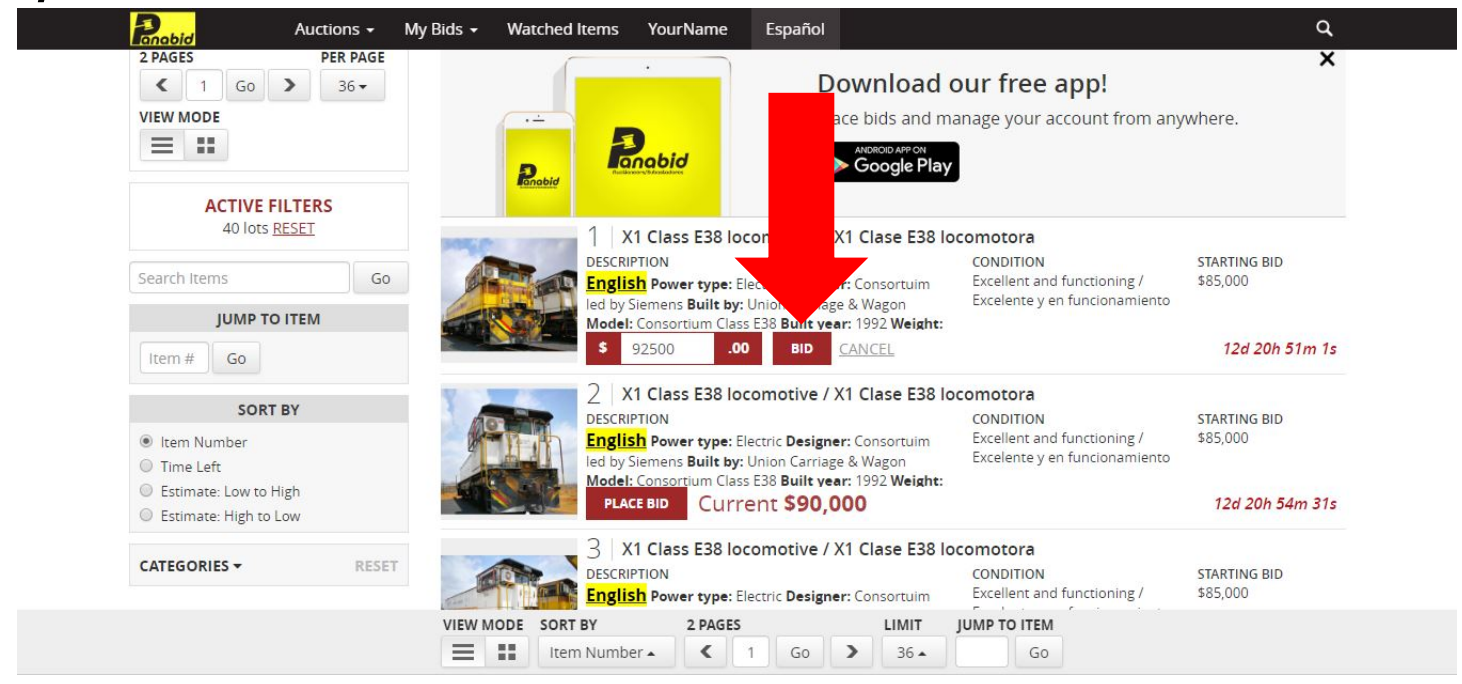